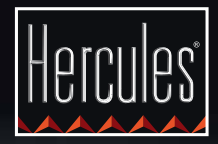

# **DJCONTROL GLOW**

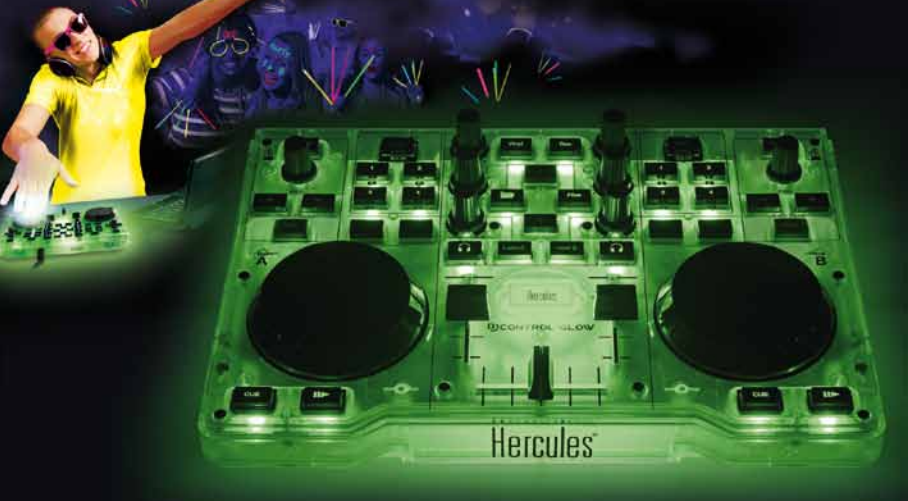

### **DJCONTROL MP3 GLOW I DJUCED™ 18° — PIERWSZE KROKI**

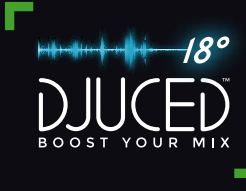

## Instalacja

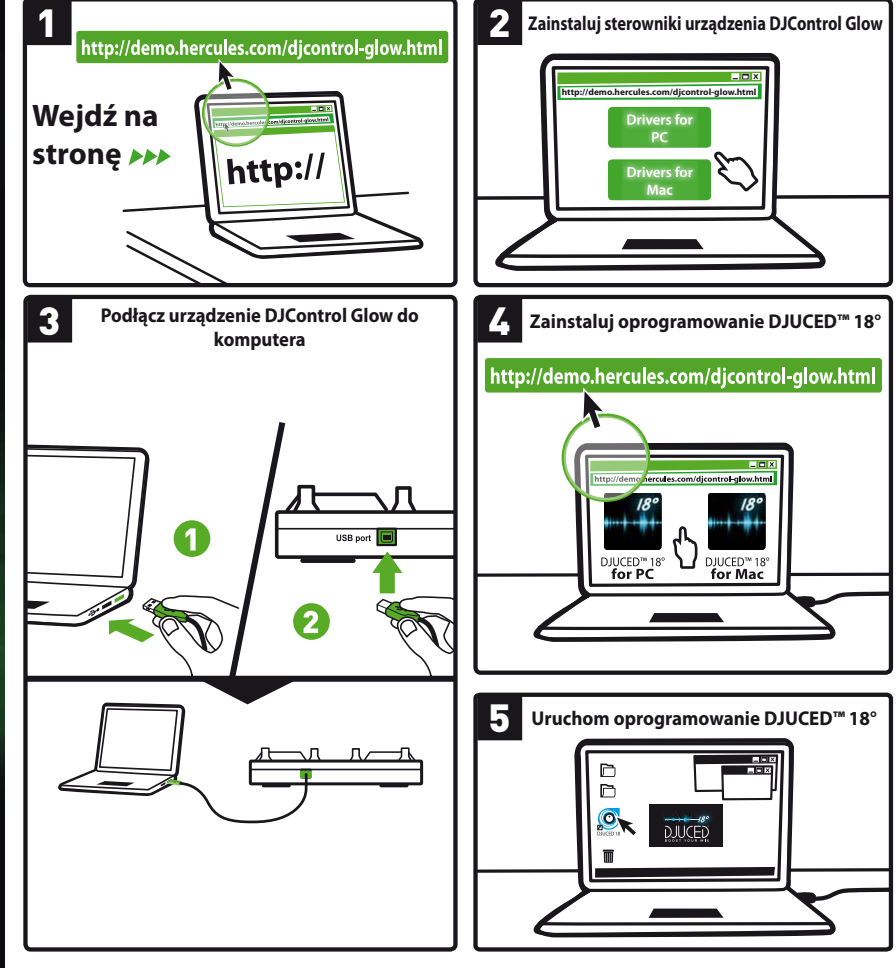

Więcej informacji (forum, samouczki, materiały wideo...) na stronie www.HERCULESDJMIXROOM.com

## 1 - PODŁĄCZANIE GŁOŚNIKÓW I SŁUCHAWEK 2 - ŁADOWANIE MUZYKI W PROGRAMIE

**1.1** Podłączanie do stereofonicznej karty dźwiękowej w komputerze.

# $\circledcirc$

**1.2** Podłączanie do zewnętrznej wielokanałowej karty dźwiękowej.

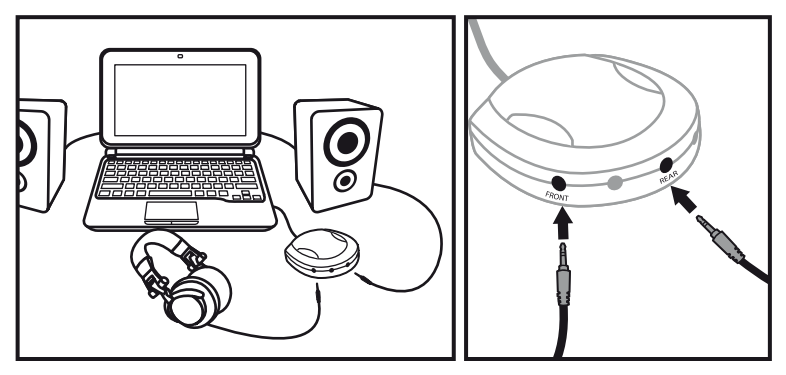

W większości kart dźwiękowych dostępnych na rynku masowym wyjścia 1–2 są używane do wzmocnienia wstępnego. Dlatego dźwięk "słuchawkowy" należy skierować na wyjścia 1–2, a miks na wyjścia 3–4.

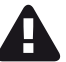

Uwaga: nie podłączaj żadnego urządzenia do wyjścia słuchawek, ponieważ może to wpłynąć negatywnie na prawidłowe działanie pozostałych wyjść.

# DJUCED<sup>™</sup>18°

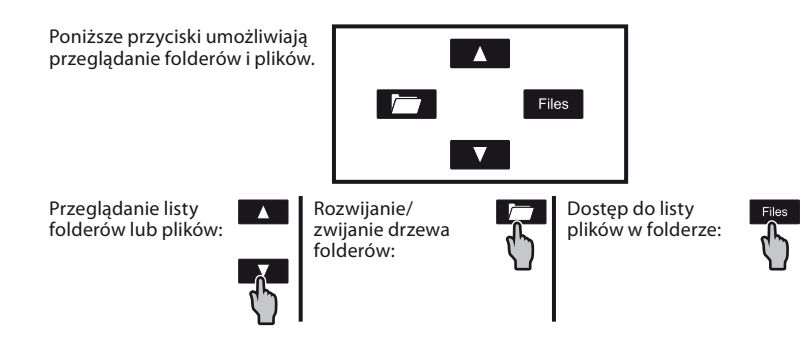

**2.1** Przejdź do lokalizacji na komputerze, w której przechowywane są pliki muzyczne.

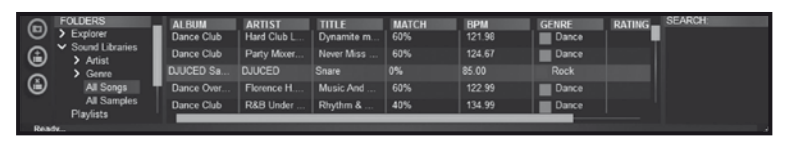

**2.2** Po dojściu do ścieżki, której chcesz użyć (ścieżka będzie zaznaczona), naciśnij przycisk **Load A**, aby załadować ścieżkę na deck A, lub przycisk **Load B**, aby załadować ją na deck B. Program DJUCED™ 18° automatycznie przeanalizuje tempo (BPM) załadowanej ścieżki i ustawi punkt CUE na jej pierwszym beacie.

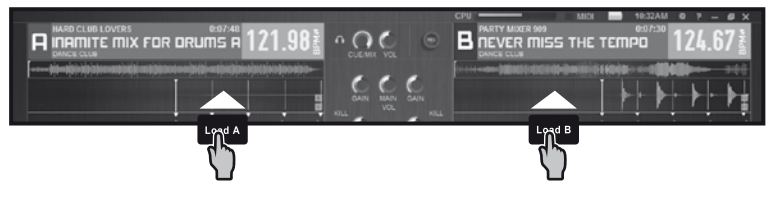

**Program DJUCED™ 18° umożliwia odtwarzanie plików audio w najpopularniejszych formatach (mp3, wav, wma, aif...), jeśli na komputerze jest zainstalowany odpowiedni kodek. Jeśli na komputerze nie są jeszcze zainstalowane programy iTunes i Windows Media Player, zainstaluj je.**

# 3 - Wstępne odsłuchiwanie Ścieżki

**Funkcja wstępnego odsłuchu umożliwia przygotowanie następnej ścieżki do odtwarzania (po ścieżce aktualnie odtwarzanej dla publiczności). Korzystając ze wstępnego odsłuchu, można dopasować tempo następnej ścieżki lub wstrzymać ją w określonym miejscu, tak aby odtwarzanie rozpoczęło się dokładnie od tego miejsca. Można również wstawić punkt CUE i od niego rozpocząć odtwarzanie ścieżki (zobacz również sekcję 6. KORZYSTANIE Z PUNKTÓW CUE).**

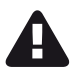

Do wstępnego odsłuchiwania ścieżek wymagana jest wielokanałowa karta dźwiekowa.

**3.1** Odtwarzasz ścieżkę na decku A i chcesz wstępnie odsłuchać następną ścieżkę na decku B.

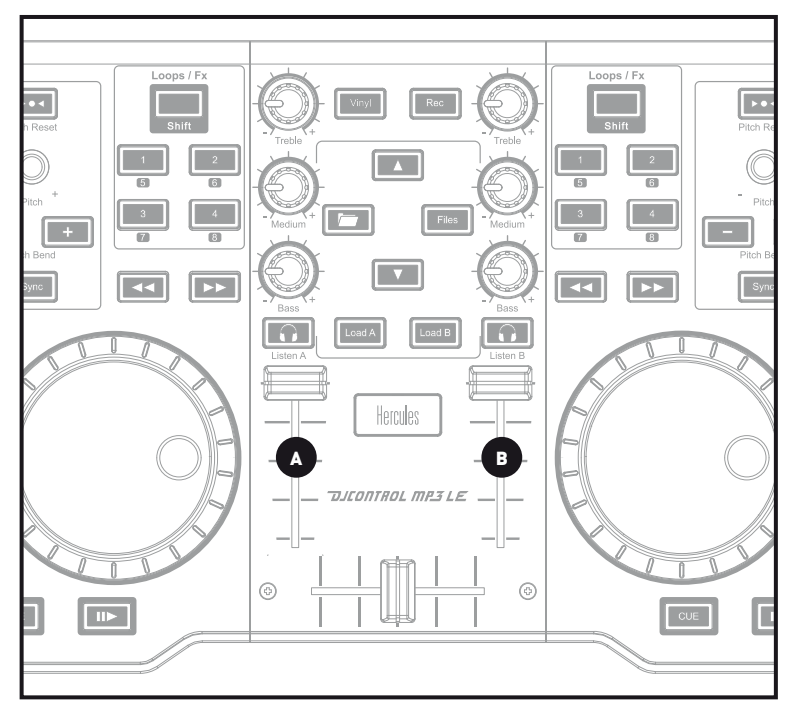

**3.2** Naciśnij przycisk **na decku B (czyli na decku, na którym jest załadowana** ścieżka do wstępnego odsłuchania).

PL

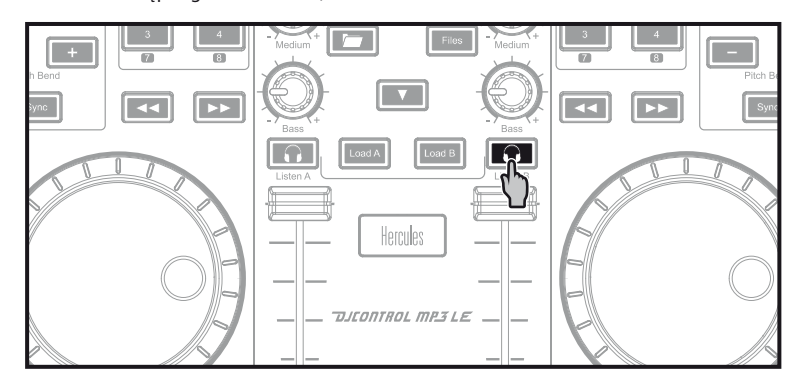

**3.3** Rozpocznij odtwarzanie ścieżki przeznaczonej do wstępnego odsłuchania na decku B. Przygotuj ścieżkę (dopasuj tempo, wstaw punkt CUE...).

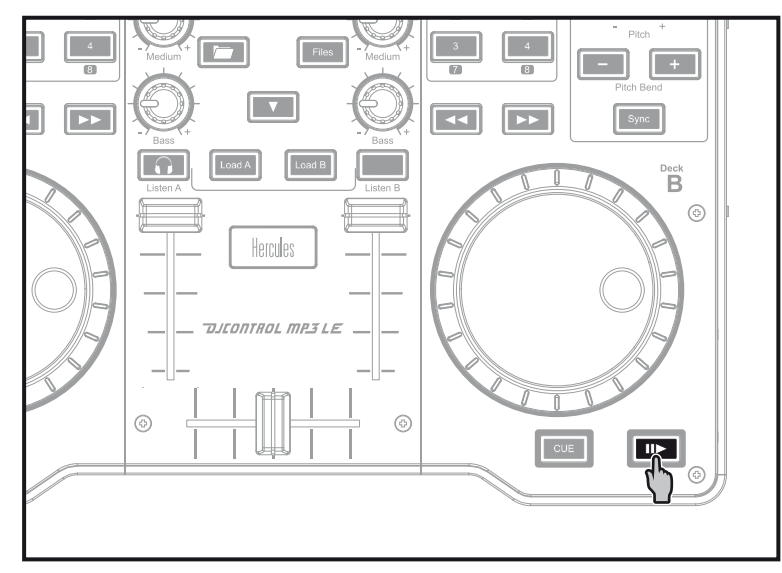

### 4 - MIKSOWANIE ŚCIEŻEK

**Miksowanie ścieżek oznacza łączenie kolejnych utworów w taki sposób, że nie ma między nimi przerw ani okresów ciszy.**

**4.1** Na każdym decku (A i B) jest załadowana ścieżka. Ustaw fadery głośności w sposób pokazany poniżej.

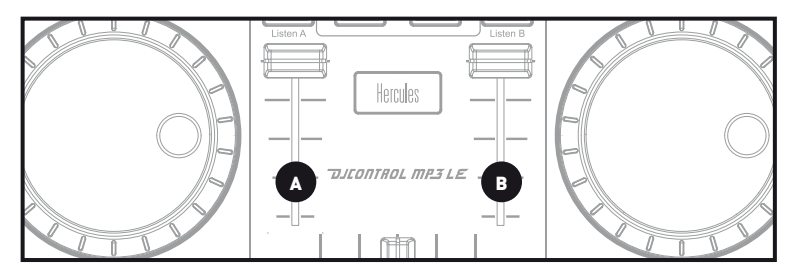

**4.2** Na początek odtwórz ścieżkę na decku A.

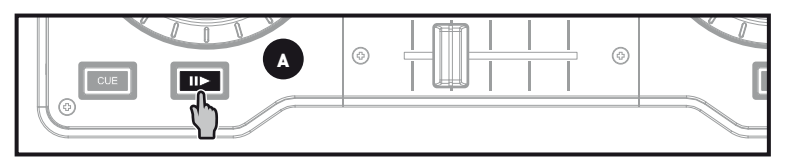

**4.3** Przesuń crossfader w kierunku decka, na którym jest odtwarzana ścieżka (w tym przypadku w lewo).

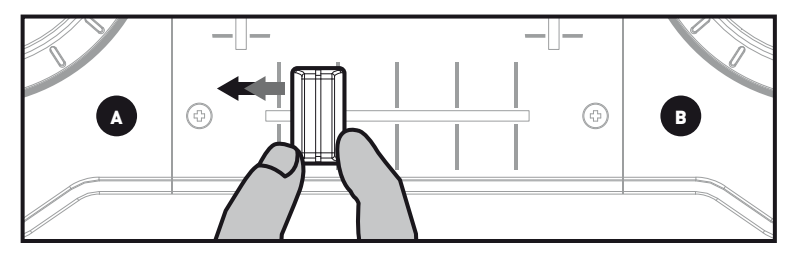

**4.4** Wybierz wstępny odsłuch na decku B (zobacz 3. Wstępne odsłuchiwanie ścieżki).

**4.5** Przed końcem odtwarzanej ścieżki rozpocznij odtwarzanie ścieżki załadowanej na decku B.

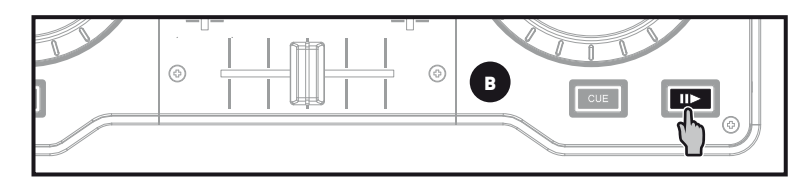

**4.6** Aby przejście między ścieżkami nastąpiło bez zmiany tempa, zsynchronizuj tempo (BPM) ścieżki przygotowywanej do odtwarzania. W tym przypadku naciśnij przycisk **Sync** na decku B (1), tak aby tempo tej ścieżki dopasować do tempa ścieżki, która wkrótce się skończy (na decku A). Tempo przygotowywanej ścieżki można również dopasować do tempa ścieżki na decku A za pomocą pokrętła kodującego funkcji pitch (2).

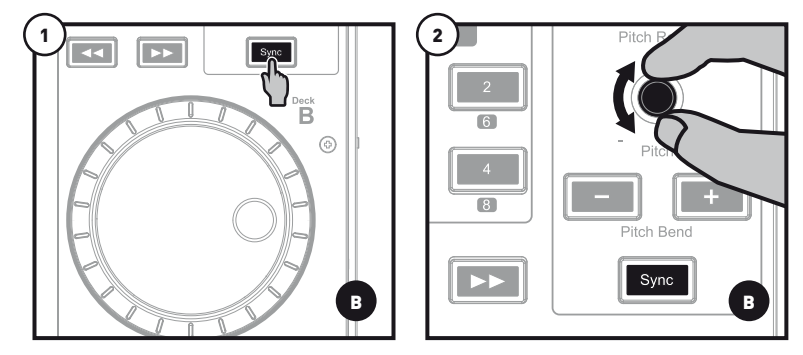

**4.7** Aby wykonać płynne przejście, stopniowo przesuń crossfader w kierunku decka, na którym odtwarzana jest nowa ścieżka (w tym przypadku w prawo).

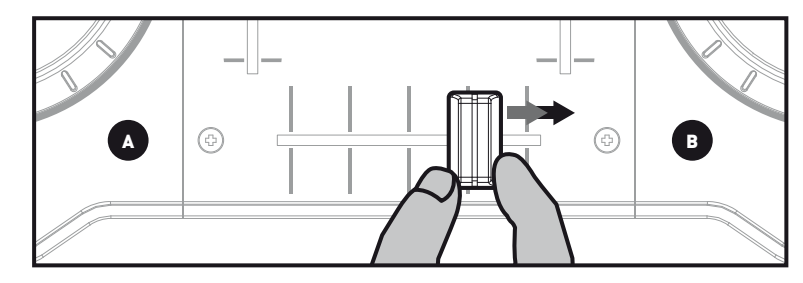

# 5 - EFEKTY I PĘTLE

**Efekt (Fx) to filtr (lub kombinacja filtrów), który powoduje modyfikację dźwięku, np. echo, pogłos itp.**

**Pętla to fragment utworu o początku i końcu zdefiniowanym przez użytkownika, który jest odtwarzany cyklicznie.**

### **5.1 Stosowanie efektu do załadowanej i odtwarzanej ścieżki.**

Naciśnij przycisk **Shift**, aby przejść do trybu Fx. Jeśli przycisk **Shift** nie świeci, znajdujesz się w trybie Loops (pętle). Jeśli przycisk **Shift** świeci, znajdujesz się w trybie Fx (efekty).

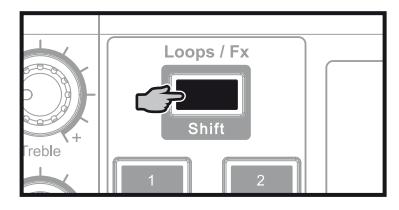

W trybie efektów naciśnij odpowiedni przycisk, aby zastosować żądany efekt, lub kilka przycisków, aby zastosować kombinację efektów. Odpowiedni efekt lub efekty są wyświetlane w programie DJUCED™ 18°.

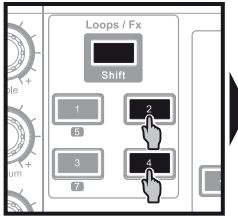

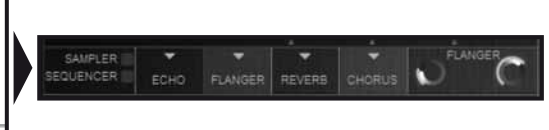

Obracaj pokrętło kodujące, aby modulować odpowiedni efekt.

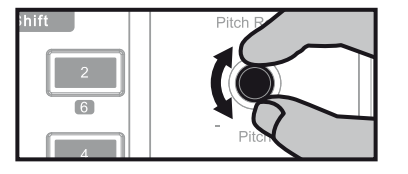

### **5.2 Tworzenie i odtwarzanie pętli na podstawie załadowanej i odtwarzanej ścieżki.**

Naciśnij przycisk **Shift**, aby przejść do trybu Loops. Jeśli przycisk **Shift** nie świeci, znajdujesz się w trybie Loops (pętle). Jeśli przycisk **Shift** świeci, znajdujesz się w trybie Fx (efekty).

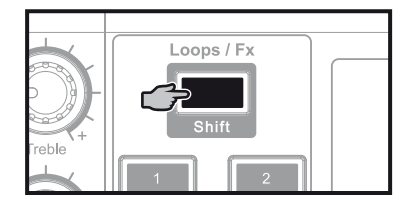

W trybie pętli w trakcie odtwarzania ścieżki naciśnij przycisk 1, aby oznaczyć początek pętli (punkt "loop in"), a następnie naciśnij przycisk 2 w momencie, w którym chcesz oznaczyć koniec pętli (punkt "loop out").

**W określeniu optymalnego miejsca zakończenia pętli mogą pomóc pionowe linie w programie DJUCED™ 18° (1 linia = 1 uderzenie) oraz odtwarzana muzyka.**

Program DJUCED™ 18 ° będzie odtwarzać fragment utworu jako pętlę. Naciśnij przycisk 2, aby wyjść z pętli i wrócić do normalnego odtwarzania.

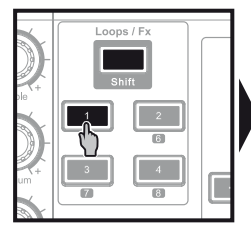

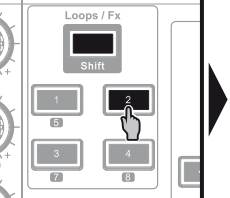

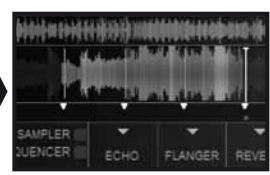

Naciskając przycisk 3,możesz skrócić pętlę o połowę, a naciskając przycisk 4 — wydłużyć ją dwukrotnie.

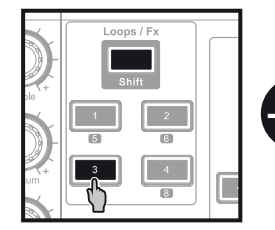

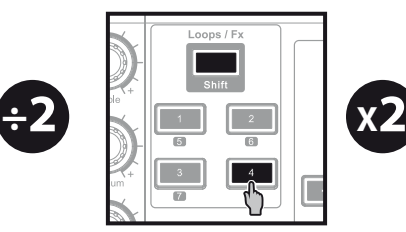

### 6 - KORZYSTANIE Z PUNKTÓW CUE 7 - TWORZENIE PLAYLISTY

**Punkt CUE to znacznik, który można wstawić w utworze muzycznym. Dzięki temu odtwarzanie ścieżki można zacząć od tego punktu.**

**6.1** W trakcie odtwarzania ścieżki zatrzymaj odtwarzanie, naciskając przycisk **ID**. Następnie wstaw punkt CUE, naciskając przycisk .

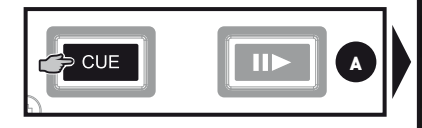

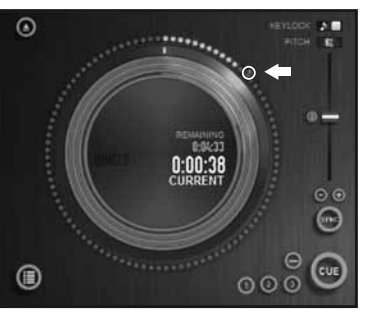

**6.2** Aby przejść do wstawionego punktu CUE, rozpocznij odtwarzanie i naciśnij przycisk **CUE**. Gdy zwolnisz przycisk CUE, odtwarzanie zatrzyma się. Chcąc kontynuować odtwarzanie od punktu CUE, naciśnij przycisk II i zwolnij przycisk cue

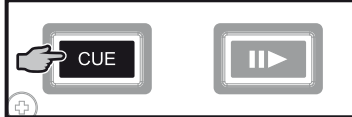

**6.3** Gdy naciśniesz przycisk cue odtwarzanie rozpocznie się od ostatniego punktu CUE wstawionego w ścieżce i zatrzyma się w chwili zwolnienia przycisku. Aby przejść do punktu CUE i rozpocząć odtwarzanie, naciśnij przyciski cu + .

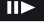

**Aby usunąć punkt CUE, kliknij (w programie DJUCED™ 18°).**

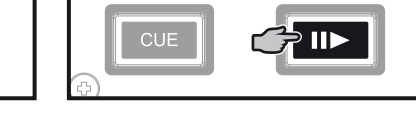

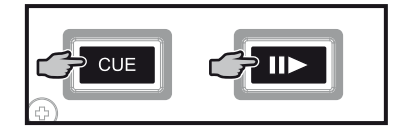

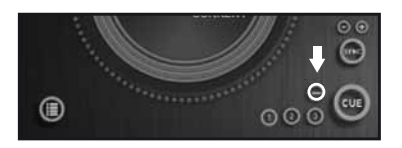

Zaznacz jedną ze ścieżek, które chcesz dodać do playlisty, korzystając z tych przycisków:

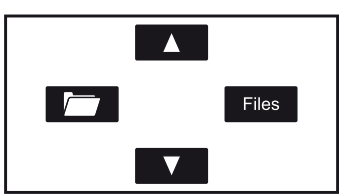

Z lewej strony pojawi się przycisk ...

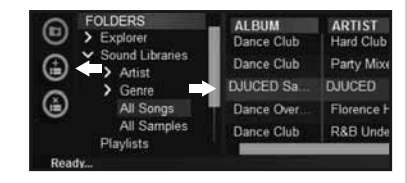

Kliknij przycisk , aby utworzyć playlistę.

Wprowadź nazwę playlisty, a następnie kliknij OK.

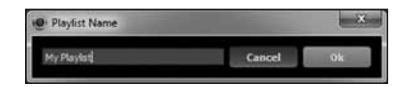

Nowa playlista pojawi się w folderze Playlists.

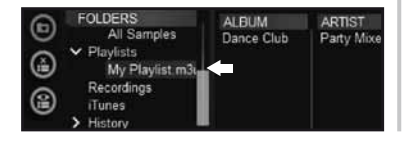

Wróć do folderu z muzyką przy użyciu tych przycisków:

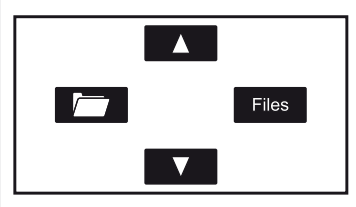

W programie DJUCED™ 18° wybierz jedną lub więcej ścieżek za pomocą myszy.

**Przytrzymując klawisz SHIFT na klawiaturze komputera, możesz wybrać kilka kolejnych plików. Przeciągnij i upuść wybrane pliki na utworzoną playlistę (w tym przypadku "My Playlist").**

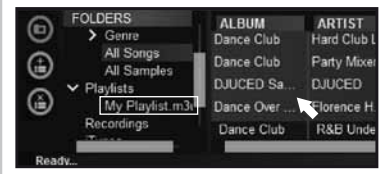